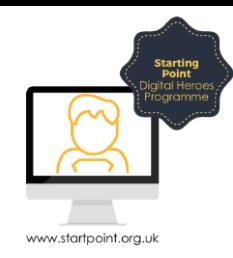

## Session Booklet – Social Media & Facebook

Social networking refers to the use of online social networks such as Facebook to communicate with other people. A social network can include blogs and other ways to share text and ideas, groups that you can join, private messaging, a chat facility and file or photo sharing functions.

Online social networking sites such as Facebook allow individuals to communicate with one another wherever they are in the world. They also let you connect with people with similar interests or relationships and share things, including websites, photos, likes and dislikes.

Each user on a social networking site will have a profile page and will usually have some control over what they allow people to see. Some people share with everybody, while others take advantage of privacy settings and allow access only to those known to them.

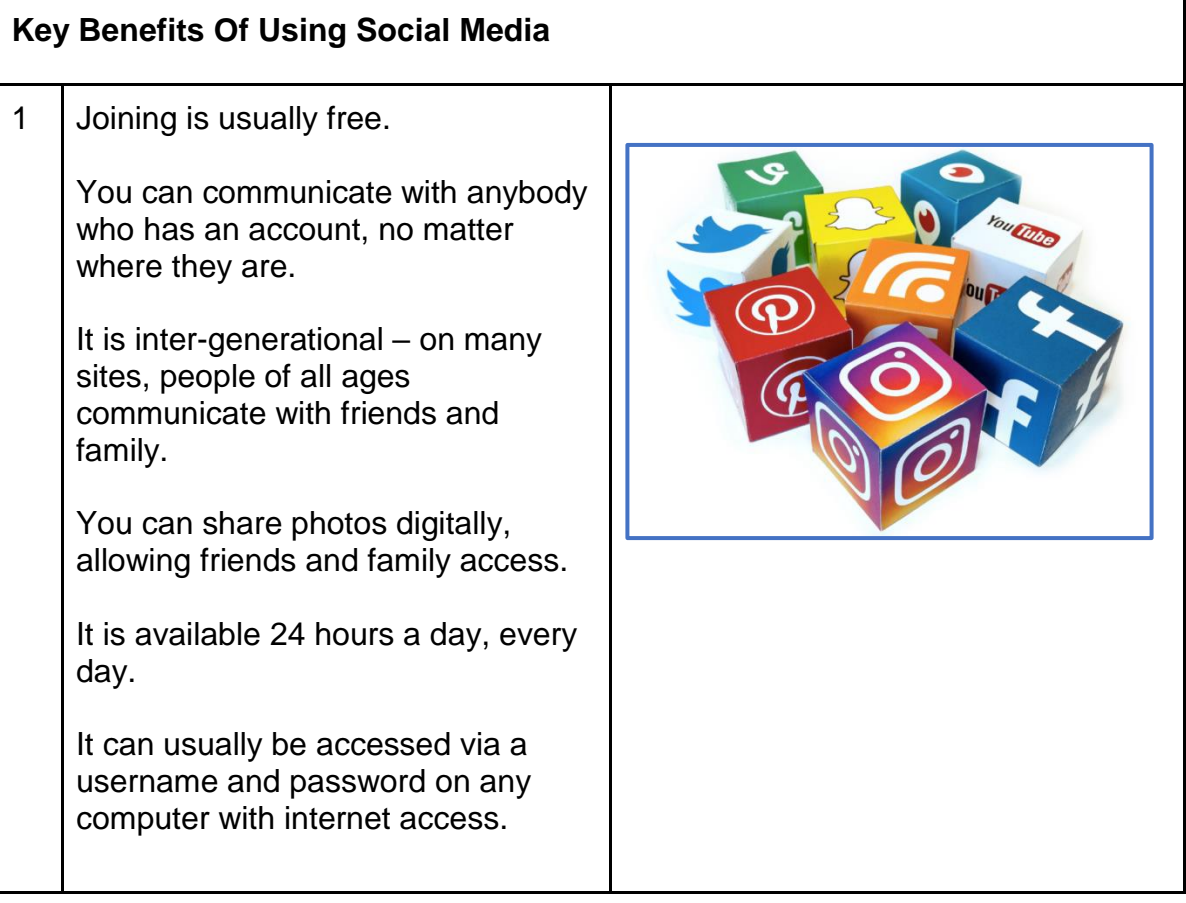

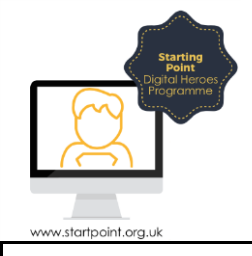

## **What Is Facebook?**

2 **[Facebook](https://www.facebook.com/)** is probably the best known of the **social networking**  sites. Created in 2004, originally as a way for students at Harvard University to get to know each other, it now has almost two billion monthly users with FIVE new profiles being created every second!

> Anyone over the age of 13 can use the site and it currently boasts its oldest user at 107 years old. Many parents and grandparents use the site to keep in contact with grandchildren and family around the world.

Users create a free account which is a profile of them in which they share as much or as little information about themselves as they wish. Profiles can be created using a real name (and can include a nickname) and are often accompanied by a photograph.

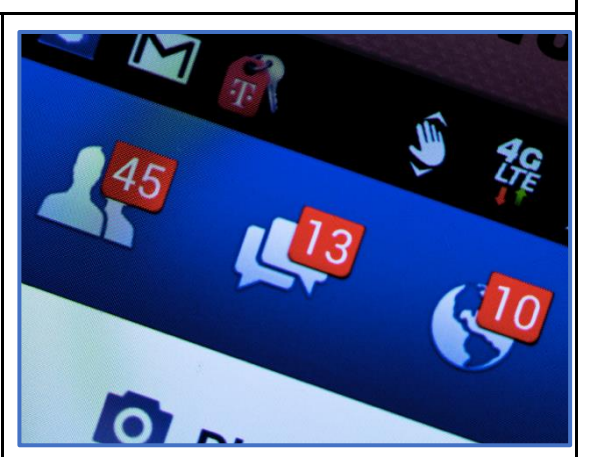

Have a look at a quick video about Facebook here:

**https://tinyurl.com/learn2017start**

## **How To Join Facebook**

3 Go to the Facebook website. Under the options to Log In, you'll see the registration fields. Type your information into the boxes. The birthday boxes have the information in drop down boxes and, when you click on the arrows, they

will display a list for you to select the correct dates. You should also click on the round button next to either male or female. When you have completed these boxes click on the green button to **Sign Up.**

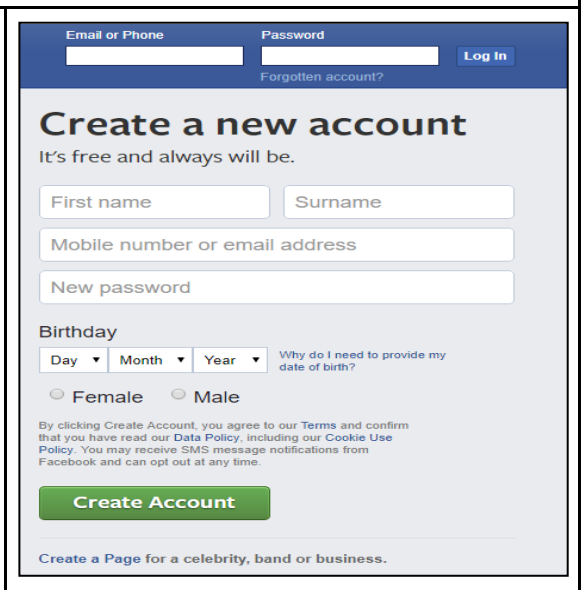

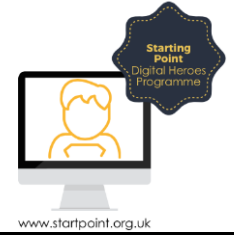

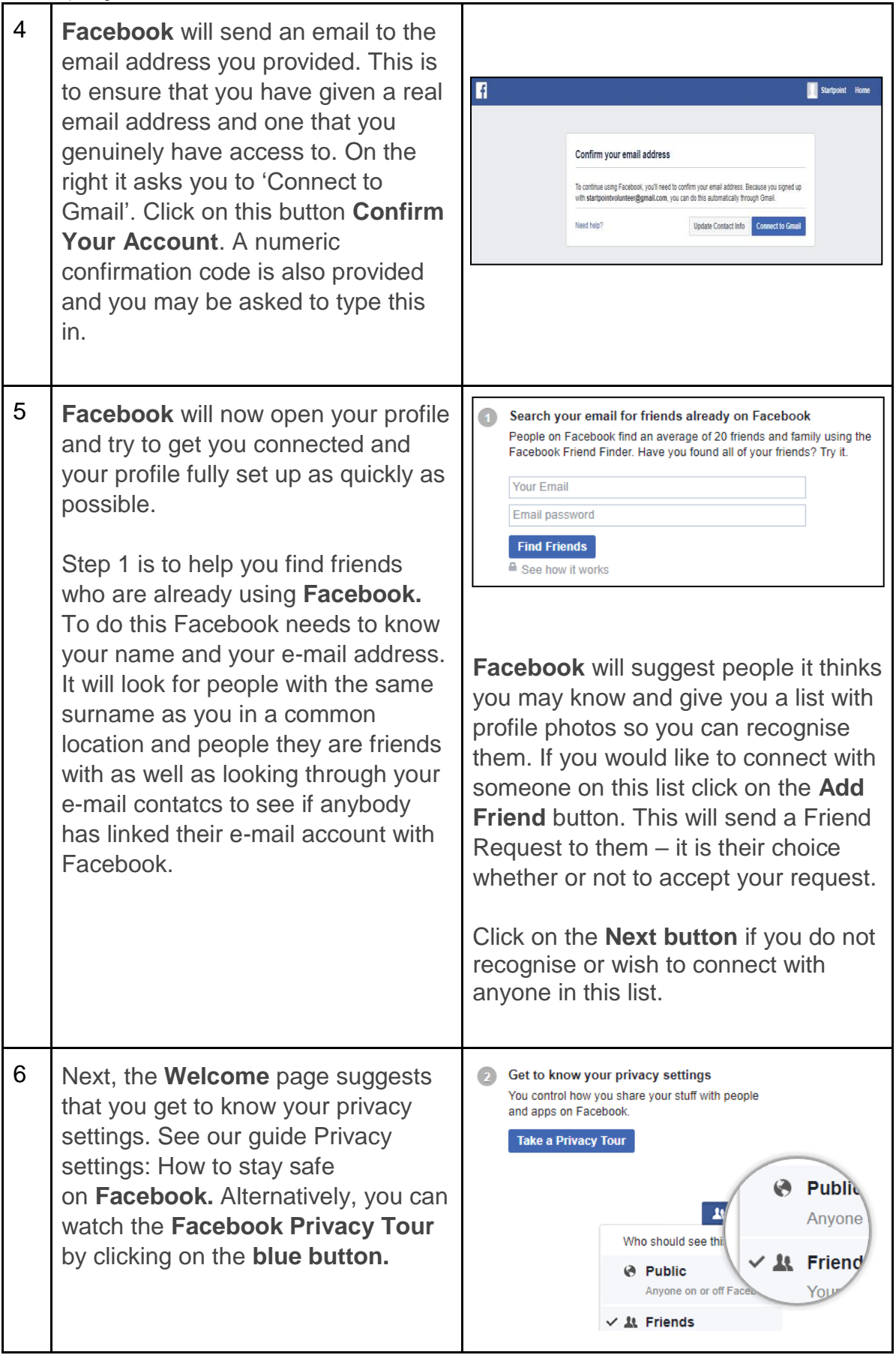

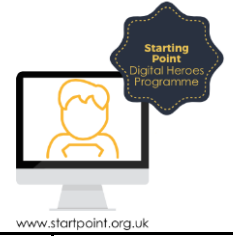

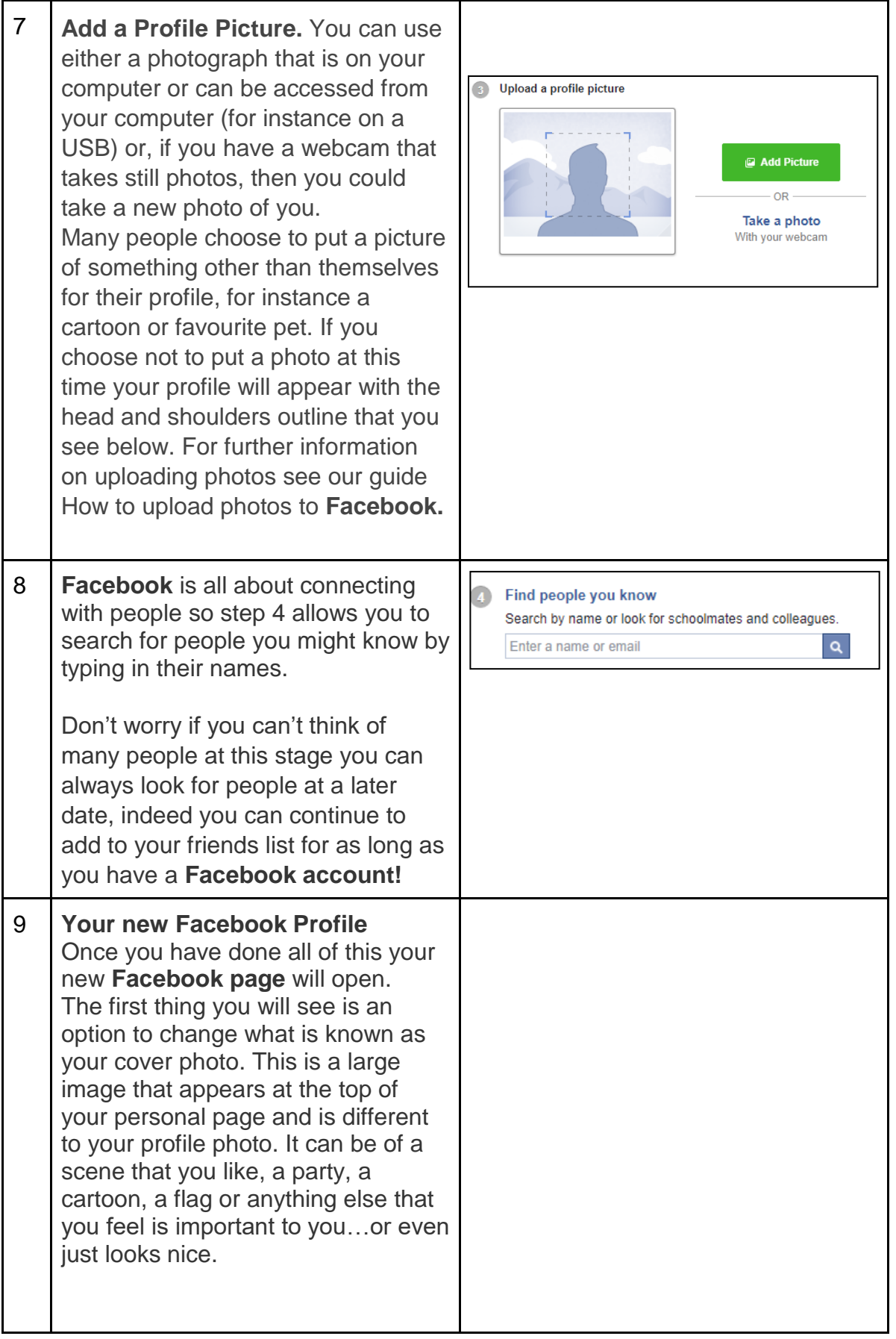

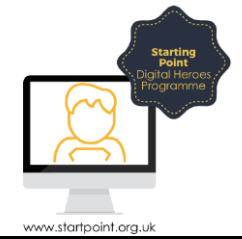

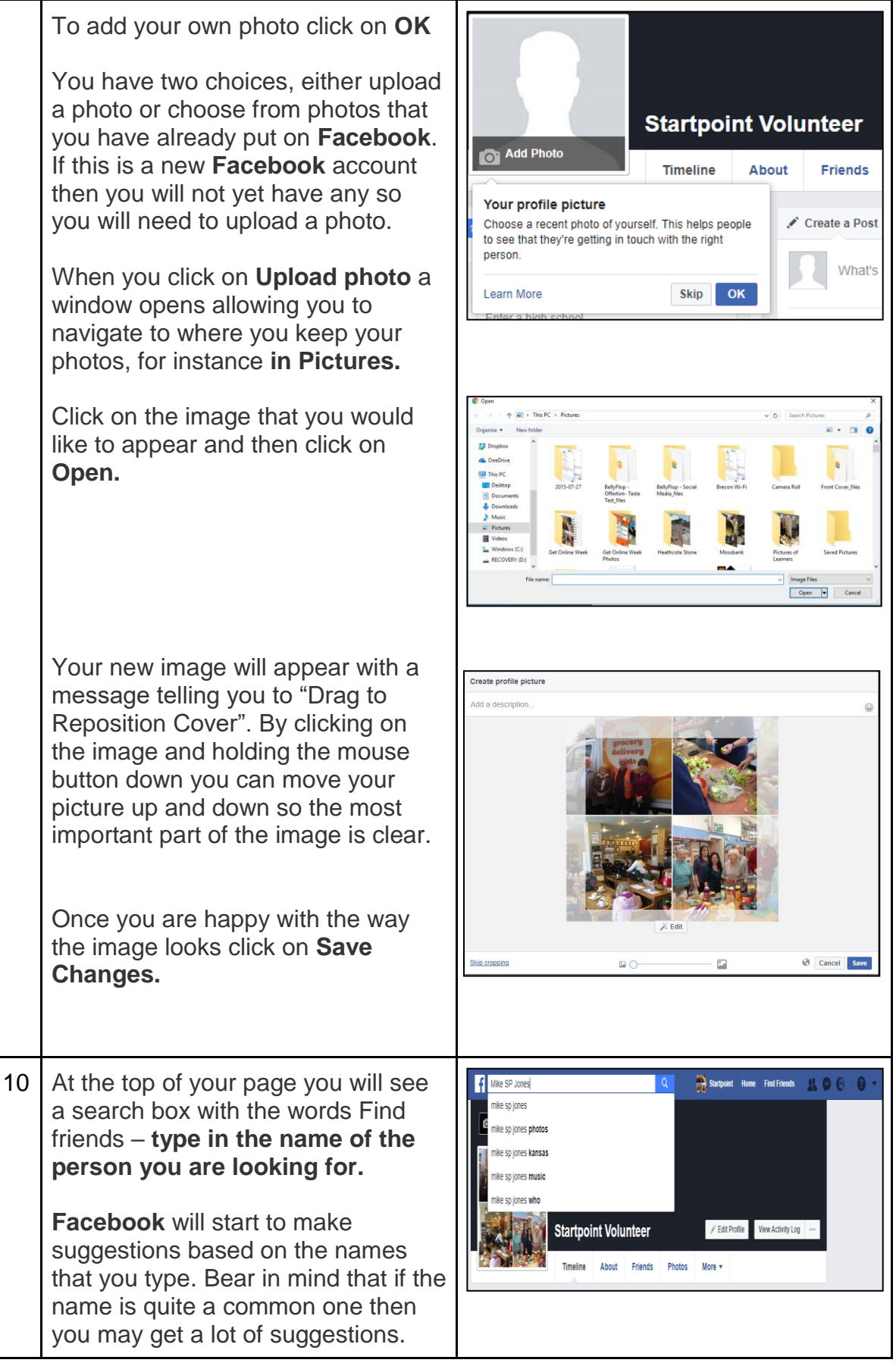

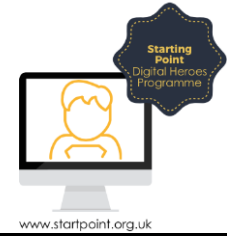

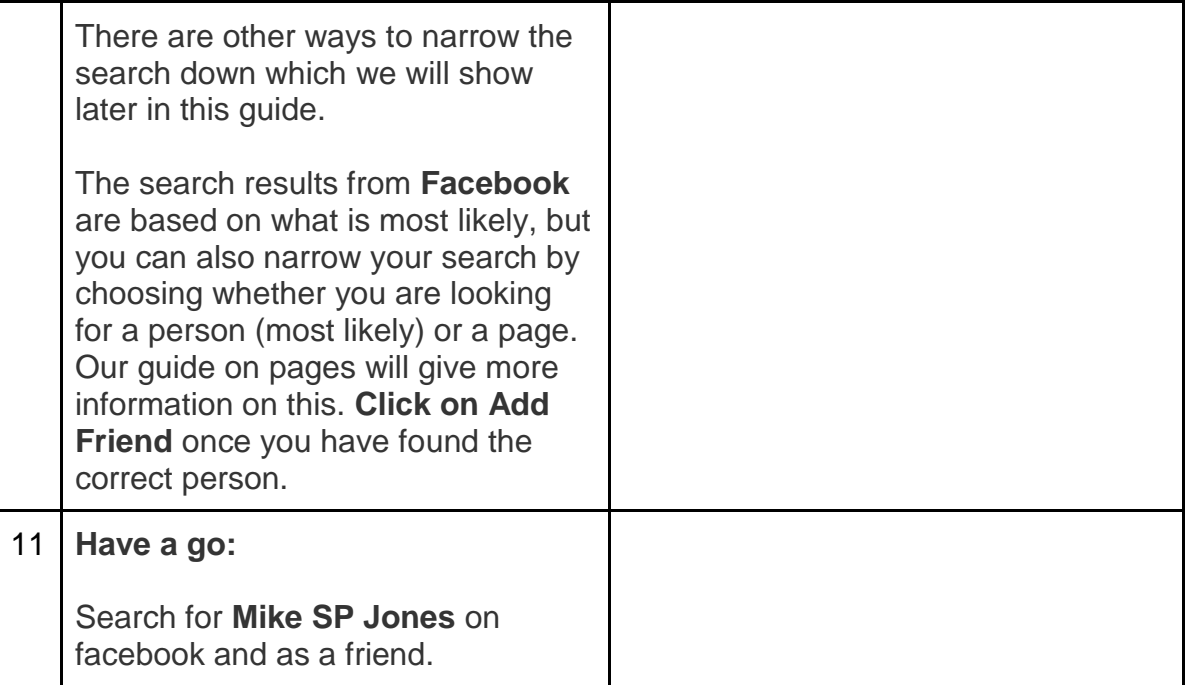